### **Grafica 3D per i beni culturali: MeshLab features**

#### Lezione 7: 22 Marzo 2013

 $\Omega$ 

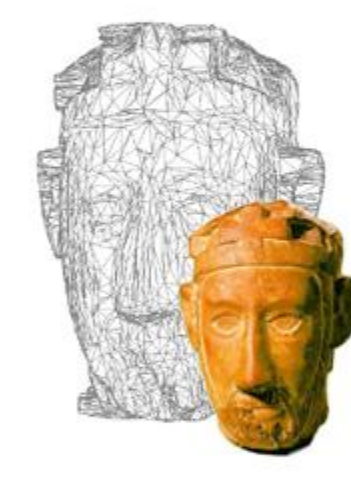

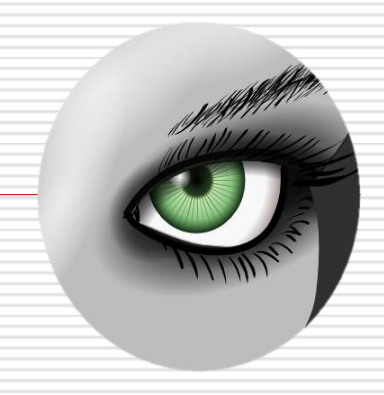

# **Cleaning**

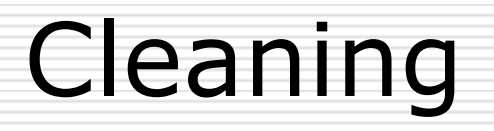

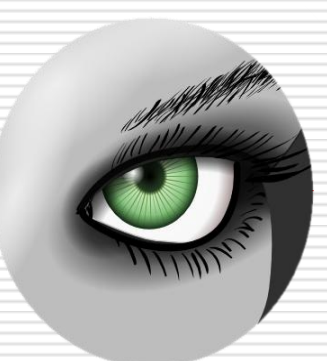

□ Cleaning a mesh is an operation which is often necessary before, during and after the processing of a mesh  $\Box$  There's a number of possible cleaning operations

## Cleaning

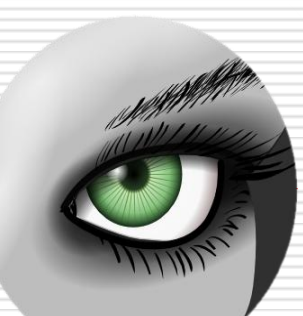

### $\Box$  Most of the cleaning filters is in the Cleaning and repairing sub-

#### menu

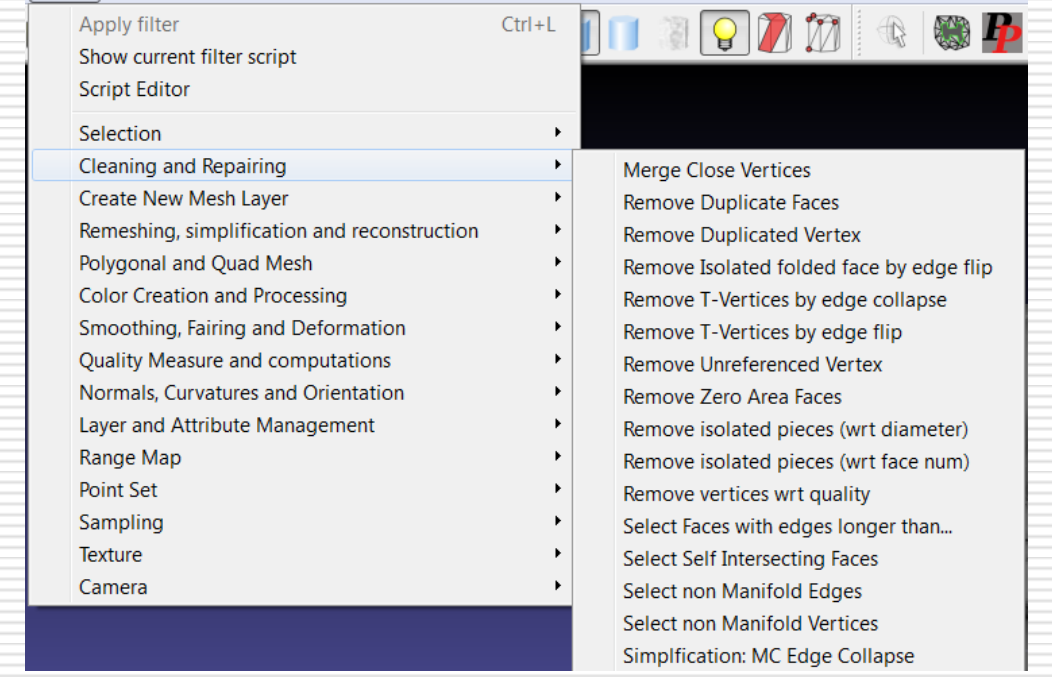

## Cleaning: basic filters

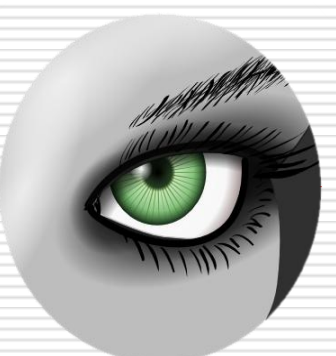

- $\Box$  The basic filters are simple to use (no parameter) and usually not "dangerous"
	- Remove duplicated faces
	- **Remove duplicated vertex**
	- Remove Zero Area faces
	- Select Non Manifold Edges -> Remove
	- Select Non Manifold Vertices -> Remove
	- **Remove Unreferenced Vertex**

# Cleaning: other filters

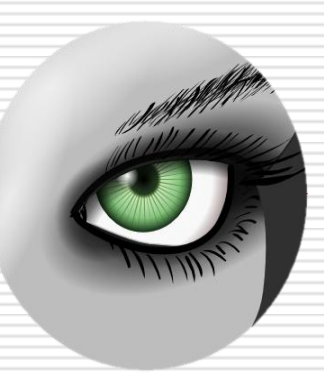

 $\Box$  Other useful filters need simple parameters setting

- Remove isolated pieces Parameter: n. of faces
- Select faces with edges longer than... Parameter: edge threshold
- Select border faces Parameter: iteration
- Close holes: something between remeshing and cleaning, we'll see later

## Cleaning: general hints

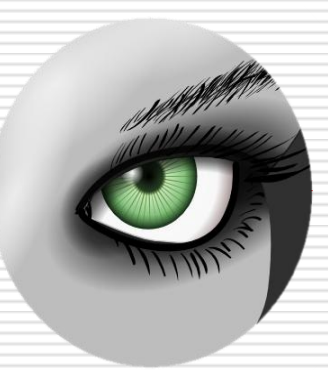

#### $\square$  Some general hints

- If a filter or external tool crashes, clean the meshes!
- Save frequently (no undo!)
- **A** "nice" mesh is closed, with triangles of the same size, a very clean topology…

#### □ Videotutorial playlist:

[http://www.youtube.com/playlist?list=PLBBF](http://www.youtube.com/playlist?list=PLBBF41579E4B65566&feature=view_all) [41579E4B65566&feature=view\\_all](http://www.youtube.com/playlist?list=PLBBF41579E4B65566&feature=view_all)

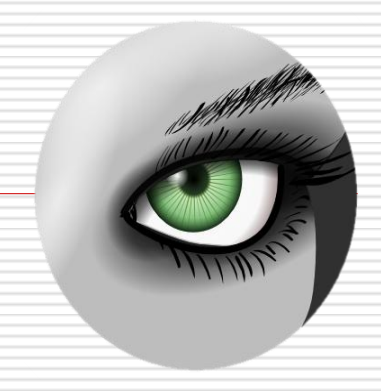

# **ReMeshing**

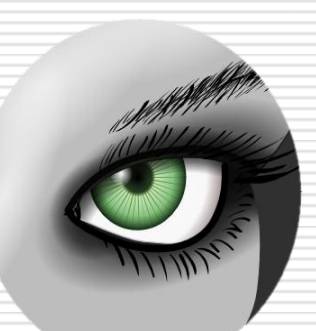

 $\Box$  Remeshing operations modify an existing geometry, by completing, removing, adding, changing the triangles.

 $\Box$  There's a number of possible remeshing operations, and several ways to do each…

## Simplification

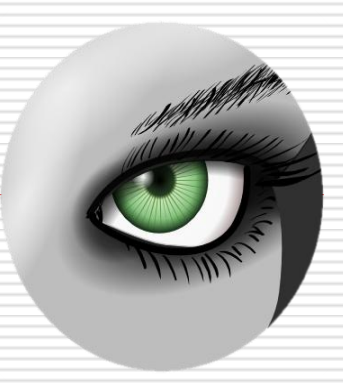

- $\Box$  The simplification reduces the number of triangles in a mesh
- $\Box$  Several ways to do that

#### **D** Best one:

Remeshing, simplification and reconstruction- >Quadric Edge Collapse Simplification

Parameters: Target number of faces, preserve boundary or normal

Videotutorial:

[http://www.youtube.com/watch?v=PWM6EGVV](http://www.youtube.com/watch?v=PWM6EGVVNQU) [NQU](http://www.youtube.com/watch?v=PWM6EGVVNQU)

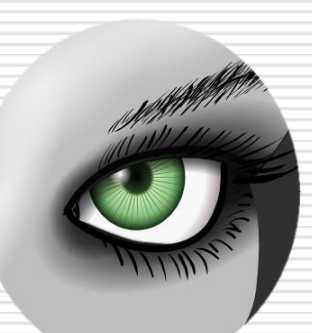

- $\Box$  The subdivision increases the number of triangles in a mesh
- $\Box$  Several ways to do that
- $\Box$  Reliable one:

Remeshing, simplification and reconstruction->Subdivision Surfaces: MidPoint

Parameters: Edge Threshold

## Subdivision

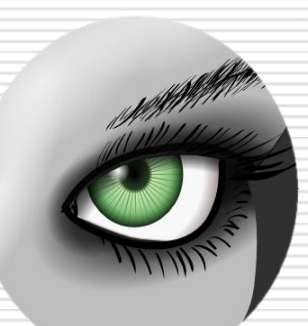

- $\Box$  The subdivision increases the number of triangles in a mesh
- $\Box$  Several ways to do that
- □ More complex one:

Remeshing, simplification and reconstruction->Refine User-Defined

Parameters: refinement decided by the user (using also color and quality!)

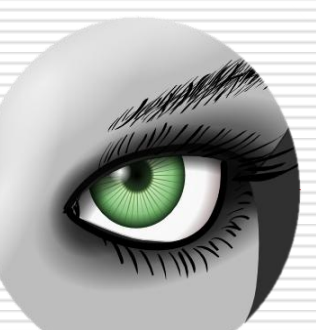

- $\Box$  Most of the meshes have holes, but some of the filters need "watertight" models.
- $\Box$  Hole filling is not always a trivial operation
- $\Box$  Two possible approaches to fill holes in Meshlab
- 1) Small Holes

Remeshing, simplification and reconstruction->Close Holes

Parameters: max size to be closed

## Close Holes

- 2) Bigger holes Holes Hole filling tool
- Select the holes to fill
- Fill and accept
- (Use of bridges to help the filling)
- 3) Use Poisson or other reconstructions!

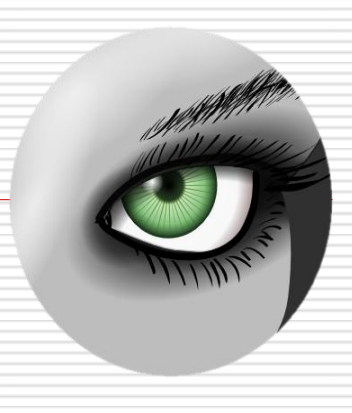

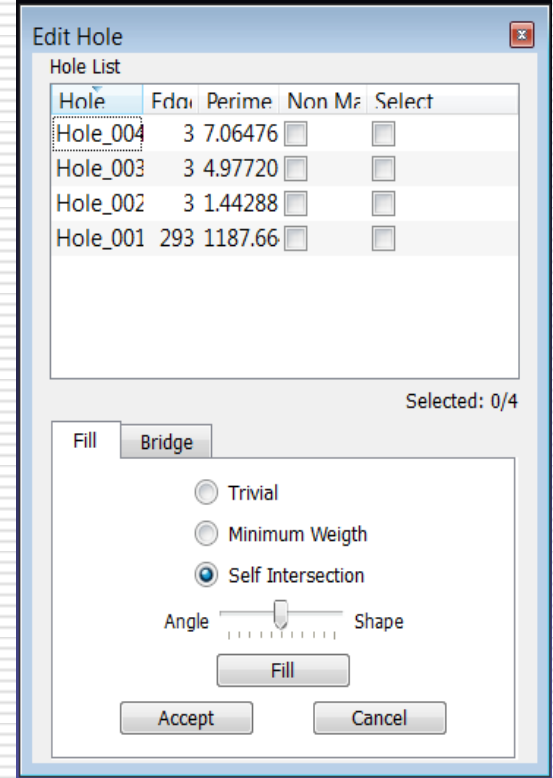

## Optimization

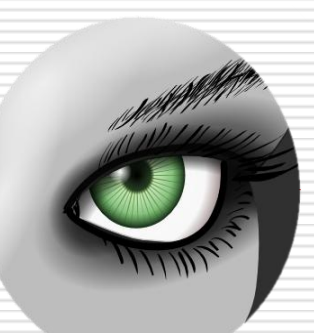

In some cases (i.e. after the hole filling) it is necessary to optimize the triangulation of part of the mesh. This is usually reached via a combination of filters.

- Remeshing, simplification and reconstruction-> Subdivision Surfaces: MidPoint
- Remeshing, simplification and reconstruction-> Planar Flipping Optimization
- Smoothing, Fairing and Deformation-> Laplacian Smoothing (Surface Preserving)
- Remeshing, simplification and reconstruction-> Quadric Edge Collapse Decimation

### Parameterization

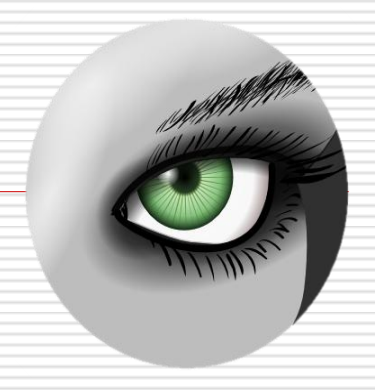

#### Parameterization is an important, yet critical, problem in mesh processing. We'll talk about this when dealing with color

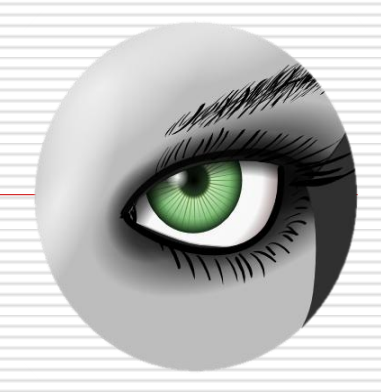

# **Measuring**

## Measuring

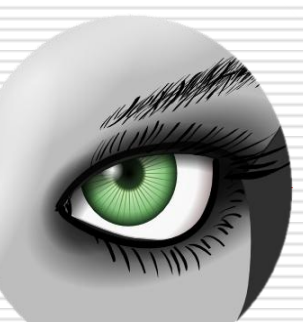

- $\Box$  The measurement of a mesh (of the difference between meshes) can be extremely valuable for a practical application of MeshLab
- $\Box$  There are different measures that can be extracted from one or more meshes
- $\Box$  To see most of the data, use the Layer Dialog!

### Single Mesh: simple direct measures

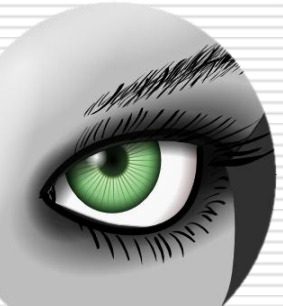

- $\Box$  It is possible to obtain simple measures with a couple of tools
- $\Box$  Point picking  $\Box$

The coordinates of the picked triangle can be seen.

 $\Box$  Measuring  $\big| \mathbf{f} \big|$ 

The Euclidean Distance between two points is given

**D** PickPoints **P** 

Veeeeeery basic annotation tool..

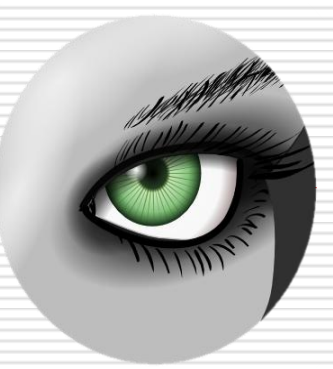

- $\Box$  Another type of measure is the one obtained between to meshes
- $\Box$  It is important that the meshes are perfectly aligned
- □ Filter

Sampling-> Hausdorff distance

Parameters: N. of samples

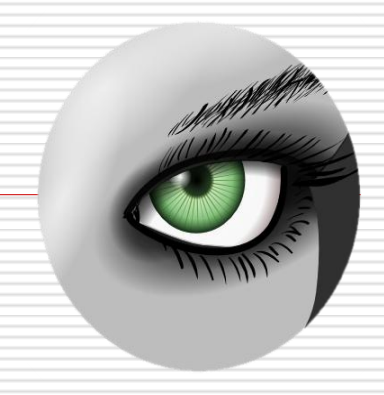

# **Coloring**

# Coloring

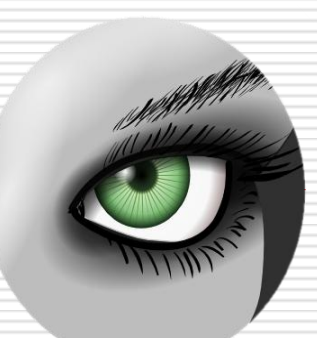

 $\Box$  The color attribute of a mesh can be extremely important both for the realism of visualization, the enhancement of features and lots of other things…

 $\Box$  In MeshLab there are already a few features related to color, and others will come in the future.

## Painting

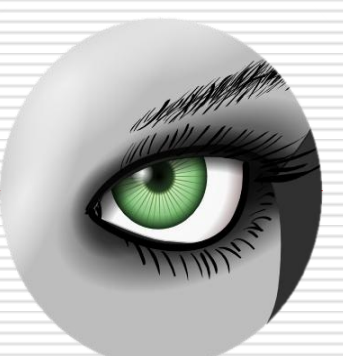

A simple "Photoshop style" painting tool is availabl $\llap{1}$ The features are the typical ones:

- Pen
- Bucket
- Gradient
- Stamp

- …

It also has the Undo!!!

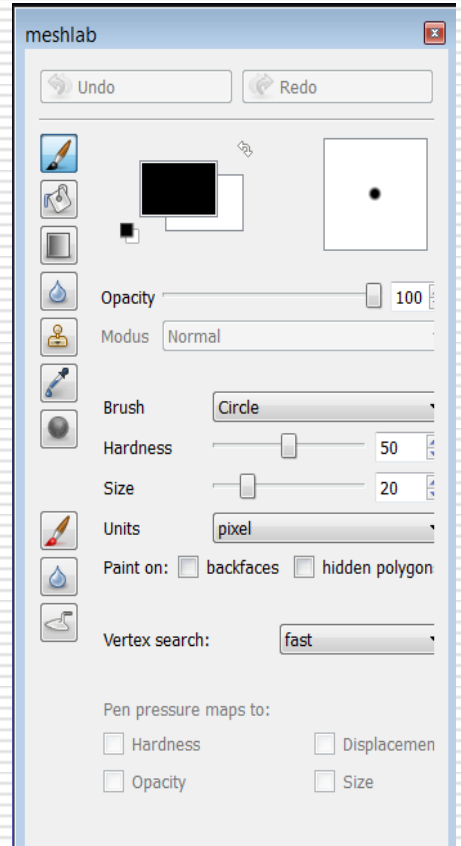

## Coloring and Quality mappir

![](_page_23_Picture_1.jpeg)

An alternative way to map measures on a 3D model is to use the color and/or the quality. We'll see how to use it in the next presentation…

## Coloring and Attribute transfer

![](_page_24_Picture_1.jpeg)

- $\Box$  A very interesting feature is the possibility to transfer the color from a mesh to another mesh.
- $\Box$  Some filters (especially the remeshing ones) tend to cancel the color.
- □ Filter:

Sampling -> Vertex Attribute Transfer Parameters:

Source and target Mesh, what to transfer

## Coloring and Attribute transfer

![](_page_25_Picture_1.jpeg)

- $\Box$  There are three ways to see color in a mesh: color-per-vertex, color-per-face, texture
- $\Box$  There are filters to transfer the color from one encoding to the other
- □ Filters:

Color creation and processing -> Vertex to face, Face to vertex and Texture to Vertex Color transfer

## Coloring processing

![](_page_26_Picture_1.jpeg)

- $\Box$  If a mesh already has color on it (pervertex or per-face only) it is possible to modify it using a number of "photoshop style" filters.
- $\Box$  They are all in the "Color creation and Processing" menu. Some of them are
- Fill

- …

- **Invert**
- Gamma correction
- **Colourisation**
- Brightness and contrast

![](_page_27_Picture_0.jpeg)

# **Advanced Visualization**

## Advanced visualization

![](_page_28_Picture_1.jpeg)

 $\Box$  One of the most important features of MeshLab is the possibility to easily visualize a mesh and create a snapshot.

 $\Box$  There are a lot of functionalities to enrich visualization, enhance details, add information to the geometry…

## **Decorations**

- $\Box$  A very simple way to add information to a rendering is the use of Decorations
- D Menu:

Render

- **D** Useful ones:
	- Axis

- …

- Quoted Box
- Principal Curvatures
- Face/Vertex Normals

![](_page_29_Figure_9.jpeg)

![](_page_29_Picture_10.jpeg)

## The Shaders

![](_page_30_Picture_1.jpeg)

- $\Box$  The shaders use the GPU to make fast computations on geometry.
- $\square$  Using si mple shaders it's possible to obtain very nice visual results
- D Menu:

Render-> Shaders

- **D** Useful ones:
	- Xray
	- Toon
	- Hatch
	- Glass

 $\sim$   $\sim$ 

![](_page_30_Picture_12.jpeg)

## Ambient occlusion

![](_page_31_Picture_1.jpeg)

 $\Box$  If no color is available for a mesh, Ambient occlusion is a very nice way to present the geometry.

Filter:

Color creation and processing -> Vertex Ambient Occlusion

Parameters: Use VBO and/or GPU

 $\Box$  It is possible to process the color to enhance the features!

Videotutorial:

<http://www.youtube.com/watch?v=wiNzvlSGLAI>

## User-defined coloring

![](_page_32_Picture_1.jpeg)

- $\Box$  Similar to User-defined refining
- **D** Filter:

Color creation and processing -> Per-Vertex Color Function

- $\Box$  It is possible to process the color to enhance the features!
- $\Box$  The same thing can be done on the Quality attribute

## Discrete curvature

![](_page_33_Picture_1.jpeg)

- $\Box$  An example of a nice coloring is the Discrete Curvature
- □ Filter:
	- Color creation and processing -> Discrete Curvatures
- $\Box$  This filter stores the curvature in the quality value, and shows it by coloring the mesh.

## Quality mapper

- 
- $\Box$  Mapping the quality is a very useful way to enhance the important features of a mesh  $\mathfrak{b}$
- $\Box$  The Quality Mapper tool is very flexible and extremely valuable lualityMannerDialov **Transfer Function**
- **D** Parameters: A LOT! Need to "play" with it…

![](_page_34_Figure_5.jpeg)

## Advanced visualization

![](_page_35_Picture_1.jpeg)

- $\Box$  The presentation of a mesh is key in most of the cases
- $\Box$  MeshLab gives much more possibilities than what it could seem at a first sight
- $\Box$  If you are able to deal with all these aspects:
	- Light
	- FOV
	- **Coloring**
	- Position
	- **N** Shaders
	- **Background**
	- $\sim$

Then you can make really nice stuff. You just need to practice a bit more…

### Next in line…

Next lesson:

**PTM** and relightable images

Contacts:

Matteo Dellepiane

c/o ISTI-CNR Via G. Moruzzi 1

56124 Pisa (PI)

Tel. 0503152925

E-Mail: [dellepiane@isti.cnr.it](mailto:dellepiane@isti.cnr.it)

Personal website: <http://vcg.isti.cnr.it/~dellepiane/>

VCG website: [http://vcg.isti.cnr.it](http://vcg.isti.cnr.it/~dellepiane/)